## Connect to Zoom Using a Video Conferencing Room System

Connect to Zoom First, then share.

## **Connect to Zoom First:**

1. Press Join Zoom button.

The unit will then connect to Zoom.

2. Use the **Keypad** to **enter in your meeting ID followed by #.** Then **enter in your passcode followed by the #.** 

## **Share Content:**

- 1. Connect your laptop into the room system or wake up the built-in computer
- Press the Share button.
  Press the computer source you wish to share
  Laptop or Built in Computer
- 3. Verify with end users they can see your content.

## **Customize your connection:**

View:

Toggle between the two options (fullscreen content or video on the top content below) by pressing the **Layout** button on the touch panel.

To view video only press **stop** on the sharing content menu.

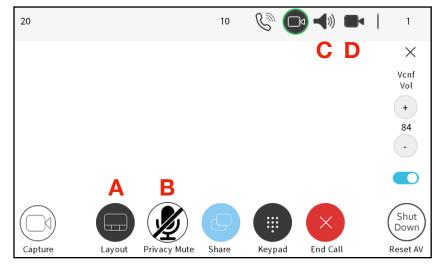

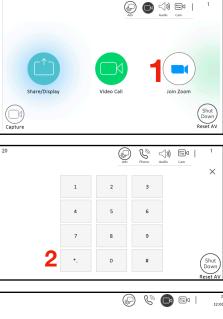

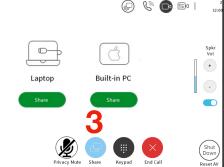

Mute Yourself: **B** Press the Privacy Mute Button.

Audio Volume: **C** Press the Speaker Icon to adjust.

Camera Angle: D To adjust camera angle press the camera icon and choose a preset or manually move the camera.